# **บทที่ 6 การกําหนดข้อตกลงเงินเพิ่ม**

## **วัตถุประสงค์**

เพื่อให้ผู้ใช้งานสามารถนำเงื่อน ไขการจ่ายเงินเพิ่มต่างๆ เช่น ค่าล่วงเวลา, ค่ากะ, ค่าอาหาร และเงิน ได้อื่นๆ ตามที่กิจการ กำหนดมาบันทึกเป็นข้อตกลงเงินเพิ่มในข้อตกลงเวลาทำงาน(กะ) ได้อย่างถูกต้อง รวมถึงสามารถแก้ไขข้อตกลงเงินเพิ่มให้ตรง ตามเงื่อนไขของกิจการได้

# **ขั้นตอนการทํางาน**

 $\blacktriangleright$  กำหนดเงื่อนไขเงินเพิ่ม โดยสามารถดูรายละเอียดได้จากคู่มือการใช้งานระบบเงินเดือน หัวข้อการตั้งค่าประเภท เงิน เพิ่ มเงินหัก

 $\blacktriangleright$  กำหนดตัวเชื่อมผลลัพธ์เข้าระบบเงินเดือนในบทที่ 3 ให้เรียบร้อยก่อน

 $\blacktriangleright$  กำหนดข้อตกลงเวลาทำงาน(กะ) ในบทที่ 4 ให้เรียบร้อยก่อน

 $\blacktriangleright$  กำหนดข้อตกลงเงินเพิ่ม ตามรายละเอียดด้านล่าง

# **การกําหนดข้อตกลงเงินเพิ่ม**

หมายถึง การกำหนดเงื่อนไขในเรื่องการจ่ายเงินเพิ่มต่างๆ เช่น ค่าล่วงเวลา, ค่ากะ, ค่าอาหาร และเงินได้อื่นๆ ของกิจการลง ในโปรแกรม เพื่อให้โปรแกรมคํานวณเงินเพิ่ มต่างๆ ตามเงื่อนไขของกิจการให้อัตโนมัติ

## **ข้อมูลตัวอย่าง**

## **เวลาการทํางานของพนักงานประจํา มีข้อตกลงเวลาทํางาน(กะ) ดังนี้**

- ช่วงเวลางาน เริ่มงานที่เวลา08.00 น. และเลิกงานที่เวลา17.00 น.
- ช่วงเวลาบันทึกเข้างาน 05.00 –15.00 น.
- ช่วงเวลาพักพักระหวางงาน ่ 12.00 –13.00 น.
- รูดบัตร 2 ครั้ง
- เวลาทํางานคงที่
- จำนวนชั่วโมงงาน 8 ชั่วโมง
- ่ ชั่วโมงพัก 1 ชั่วโมง
- ผลตอบแทน 1 แรง
- กรณีมาสาย หักมาสายตามจริง
- กรณีกลับก่อนเวลา หักกลับก่อนเวลาตามจริง

- ทํางานล่วงเวลาหลังเลิกงาน ได้รับค่าล่วงเวลา 1.5 เท่า ตามจริงโดยเริ่มนับเวลาในการทํางานล่วงเวลา ตั้งแต่ เวลา 17.01 น. เป็นนาทีแรก แต่มีเงื่อนไข คือ ต้องทำงานล่วงเวลาอย่างน้อย 0.5 ชม. และหากทำงานล่วงเวลามากกว่า 4.5 ชม. จะ จ่ายค่าล่วงเวลา 1.5 เท่าสูงสุดที่ 4.5 ชม. เท่านั้น

# **การสร้างข้อตกลงเงินเพิ่ม**

เมื่อทําการ **กําหนดข้อตกลงเวลาทํางาน (กะ)** ตามคู่มือในบทที่ 4 แล้ว กรณีที่บริษัทของท่านมีข้อตกลงเงินเพิ่มที่ นอกเหนือจากข้อตกลงมาตรฐานของโปรแกรม ท่านสามารถทำการเพิ่มเติมข้อตกลงเงินเพิ่ม ได้ โดยมีขั้นตอนดังนี้

# **วิธีการบันทึกข้อมู ล**

 หน้าจอ **การตั้งค่า** เลือกเมนูย่อย **ระบบบันทึกเวลา** เลือกหัวข้อ **ข้อตกลงเวลาทํางาน(กะ)** เลือก **ข้อ ตกเลงเวลาทํางาน(กะ) ที่ต้องการเพิ่มเติมข้อตกลงเงินเพิ่ม** คลิกขวา **เลือกเพิ่มเติมอื่นๆ** เลือก **เพิ่มข้อตกลงเงินเพิ่มเงินหัก** เลือก **เพิ่มข้อตกลงเงินเพิ่ม**

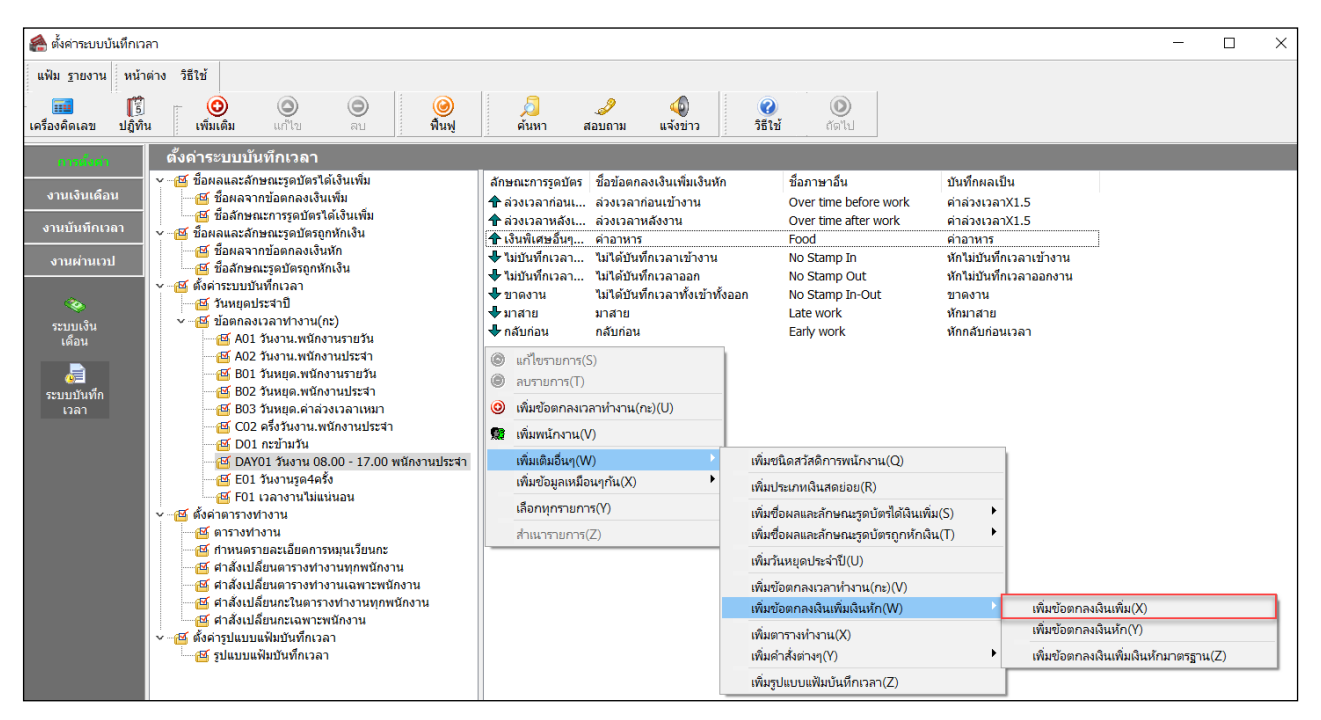

จากนั้นจะปรากฏหน้าจอ **ข้อตกลงเงินเพิ่ม สําหรับข้อตกลง** ดังรูป

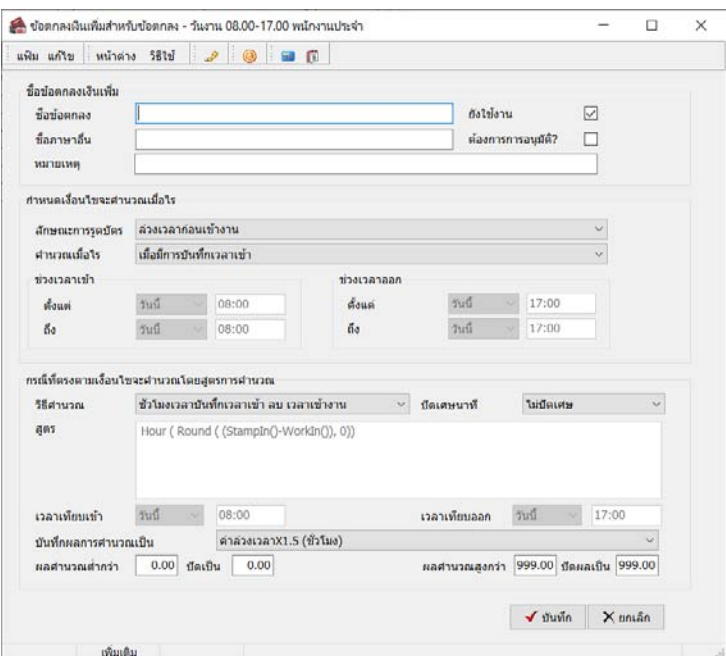

 $\blacktriangleright$   $\,$  จากนั้นทำการกำหนดรายละเอียดต่างๆ ในส่วนที่เป็นเงื่อนไขของข้อตกลงเงินเพิ่มของบริษัท ซึ่งประกอบด้วย

1. **ลักษณะการรูดบัตร** คือ การกำหนดลักษณะการรูดบัตรที่พนักงานจะได้รับเงินเพิ่มตามข้อตกลงของบริษัท ้ เช่น ล่วงเวลาหลังเลิกงานวันงาน เป็นต้น ซึ่งจะทำการกำหนดข้อมูลในส่วนของ **ลักษณะการรูดบัตร** ดังรูป

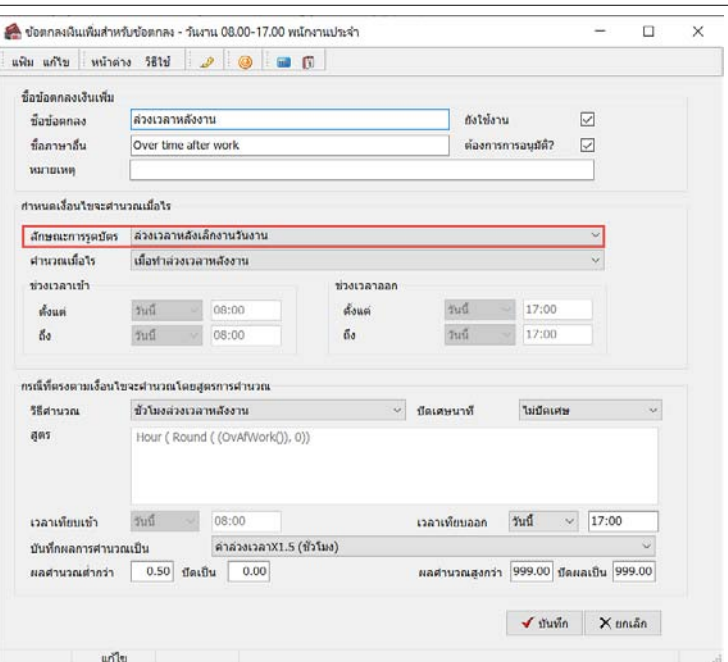

2. ค<mark>ำนวณเมื่อไร</mark> คือ การกำหนดว่าต้องการให้โปรแกรมทำการคำนวณข้อตกลงเงินเพิ่มหรือเงินหักนี้เมือ พนักงานมีเวลาบันทึกเข้า, เวลาบันทึกออกอย่างไร เช่น เมื่อทำล่วงเวลาหลังเลิกงาน เป็นต้น ซึ่งจะทำการกำหนดข้อมูลในส่วนของ **์ คำนวณเมื่อไร** จากนั้นทำการกำหนดช่วงเวลาเข้า และช่วงเวลาออกให้สอดคล้องกับคำนวณเมื่อไรที่เลือก

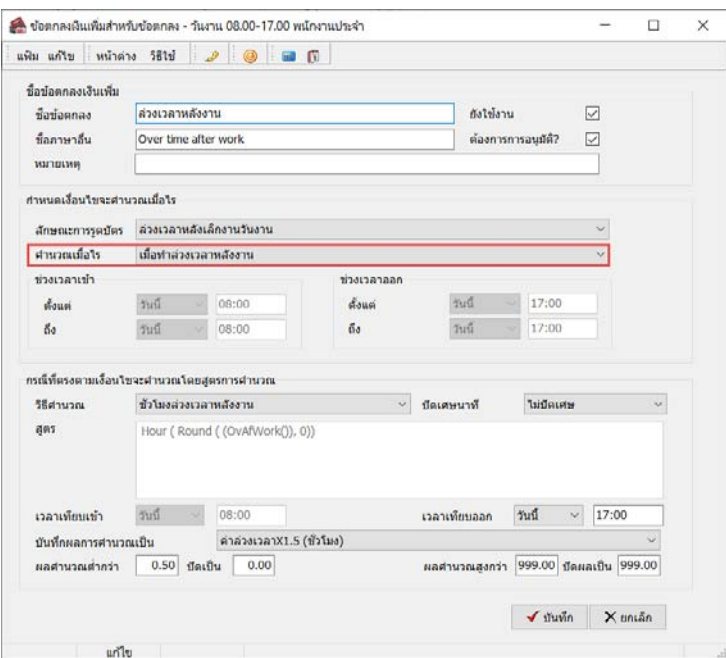

<u>ตัวอย่างเช่น</u> คำนวณเมื่อไรระบุเป็น **เมื่อเวลาบันทึกเข้าอยู่ในช่วงที่กำหนด** จึงจะสามารถกำหนดช่วงเวลาเข้า

ได้ ดังรูป

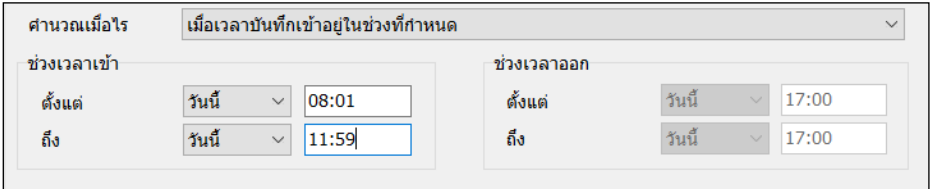

<u>ตัวอย่างเช่น</u> คำนวณเมื่อไรระบุเป็น <mark>เมื่อเวลาบันทึกออกอยู่ในช่วงที่กำหนด</mark> จึงจะสามารถกำหนดช่วงเวลา

ออกได้ ดังรูป

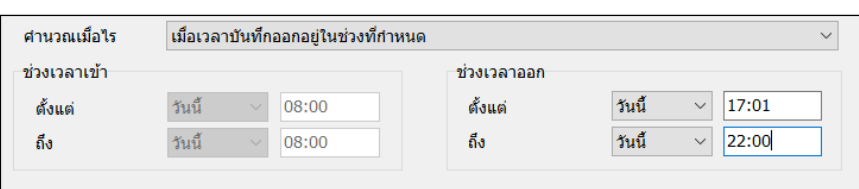

<u>ตัวอย่างเช่น</u> คำนวณเมื่อไรระบุเป็น <mark>เมื่อทังเวลาบันทึกเข้าออกอยู่ในช่วงที่กำหนด</mark> จึงจะสามารถกำหนด ช่วงเวลาได้ทั้งช่วงเวลาเข้า และช่วงเวลาออกได้ดังรูป

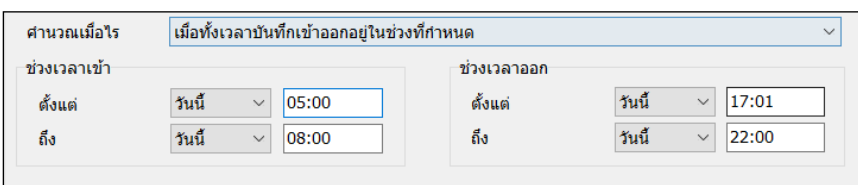

**3. วิธีคำนวณ** คือ การกำหนดว่า หากพนักงานมีลักษณะการรูดบัตรตรงตามข้อตกลงที่จะ ได้รับเงินเพิ่มแล้ว จะมี ้วิธีการคำนวณจำนวนของเงินเพิ่มให้พนักงานอย่างไร โดยโปรแกรมจะมีวิธีการคำนวณมาตรฐานไว้ให้แล้ว ซึ่งเป็นการนำคำเรียก แทนเวลามากำหนดเป็นวิธีการคำนวณ แต่ในกรณีที่จำนวนของเงินเพิ่มที่จะจ่ายให้พนักงานจำนวนคงที่ หรือในกรณีที่วิธีการ คํานวณมาตรฐานของโปรแกรมไม่รองรับเงื่อนไขการคํานวณจํานวนเงินเพิ่ มของบริษัท ท่านสามารถทําการเขียนสูตรการคํานวณ ได้เอง

#### **3.1 วิธีคํานวณกรณีจํานวนเงินเพิ่มเป็ นจํานวนคงที่**

**เงื่อนไขการจ่ายค่าเงินพิเศษอื่นๆ** เช่น บริษัทมีการจ่ายค่าอาหารให้พนักงานที่มาทํางานในกะ 08.00 – 17.00 น. เวลาบันทึกเข้างาน คือ 05.00 – 15.00 น. โดยมีเงื่อนไขว่า พนักงานที่จะได้รับค่าอาหารวันละ 10 บาท นั้น จะต้องไม่มา ี สายและไม่กลับก่อนเวลา เป็นต้น

ึ่จากเงื่อนไขการจ่ายค่าอาหาร คือ ต้องไม่มาสายและไม่กลับก่อนเวลา สามารถกำหนดเงื่อนไขของ ข้อตกลงเงินเพิ่ มได้ดังนี้

#### *รูปแบบที่ 1*

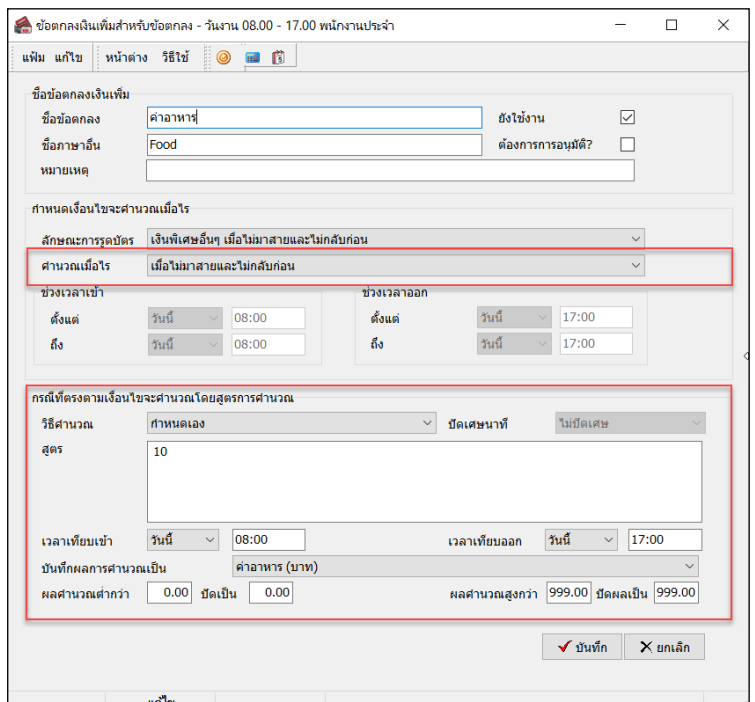

- **คํานวณเมื่อไร**เลือกเป็ น **เมื่อไม่มาสายและไม่กลับก่อน**

**วิธีคํานวณ** ระบุเป็ น **กําหนดเอง**

ี**สตร** ระบเป็น **10** (ซึ่งจำนวน 10 นั้น จะสัมพันธ์กับข้อตกลงเงินเพิ่มที่แสดงในส่วนของบันทึกผลการคำนวณเป็น ค่าอาหาร(บาท) ฉะนั้น 10 ในที่นี้ คือ 10 บาท เป็ นต้น) **บันทึกผลการคํานวณเป็ น** ระบุเป็ น **ค่าอาหาร(บาท)** *รูปแบบที่ 2*

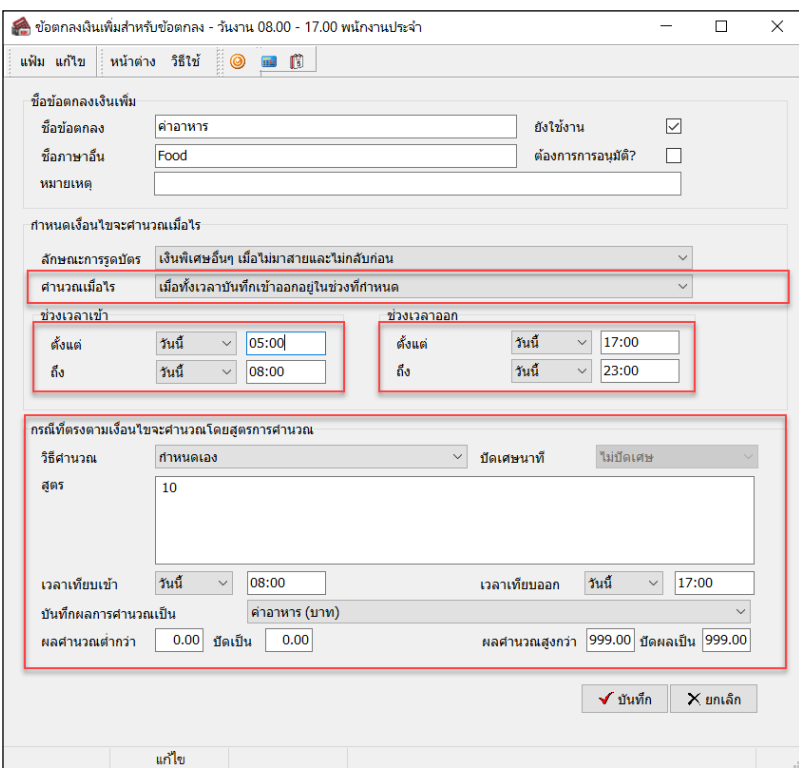

- **คํานวณเมื่อไร**เลือกเป็ น **เมื่อทั้งเวลาบันทึกเข้าออกอย่ในช่วงที่กํา ู หนด** จากนั้น จะต้องทําการกาหนดช ํ ่วงเวลาเข้า เป็น  $05.00 - 08.00$  น.และช่วงเวลาออกเป็น  $17.00 - 23.00$  น.

**วิธีคํานวณ** ระบุเป็ น **กําหนดเอง** จากนั้นกาหํ นด **สูตร**กาหนดจํานวนเป็ น ํ **10** ในลักษณะเดียวกนั ้บันทึกผลการคำนวณเป็น เลือกเป็น ค่าอาหาร(บาท)

**หมายเหตุ <b>:** การกำหนดข้อตกลงเงินเพิ่มเงินหักต่างๆ สามารถเลือกใช้ คำนวณเมื่อไร และวิธีการคำนวณใน ึกรณีต่างๆ ใด้หลายรูปแบบ รวมถึงการกำหนดสูตรการคำนวณเอง กรณีสูตรการคำนวณมาตรฐานของโปรแกรมใม่สามารถ รองรับเงื่อนไขของกิจการได้ ทั้งนี้เพื่อความสะดวกในการกำหนดเงื่อนไขต่างๆ ให้ครอบคลุมสำหรับกิจการแต่ละปะเภท

#### **3.2 วิธีคํานวณกรณีจํานวนเงินเพิ่มคํานวณตามเวลาการบันทึกเข้า -ออกงาน**

 **เงื่อนไขการจ่ายค่าล่วงเวลาหลังเลิกงาน** เช่น กรณีที่พนักงานทํางานล่วงเวลาหลังเลิกงาน บริษัทจ่าย ผลตอบแทนเป็นค่าล่วงเวลา 1.5 เท่า ให้ตามจำนวน ชม.ที่ทำงานจริง แต่มีเงื่อนไขเพิ่มเติม คือ ต้องทำงานล่วงเวลาอย่างน้อย 0.5 ้ ชม. และหากทำงานล่วงเวลามากกว่า 4.5 ชม. บริษัทจะจ่ายค่าล่วงเวลา 1.5 เท่า ให้สงสดที่ 4.5 ชม. เท่านั้น เป็นต้น ้จากเงื่อนไขการค่าล่วงเลาหลังเลิกงาน คือ ต้องทำงานล่วงเวลาอย่างน้อย 0.5 ชม. และหากทำงานล่วงเวลา

มากกว่า 4.5 ชม. บริษัทจะจ่ายค่าล่วงเวลา 1.5 เท่า ให้สูงสุดที่ 4.5 ชม. เท่านั้น สามารถกำหนดเงื่อนไขของข้อตกลงเงินเพิ่มใด้ดังนี้

ม6-5

## *รูปแบบที่ 1*

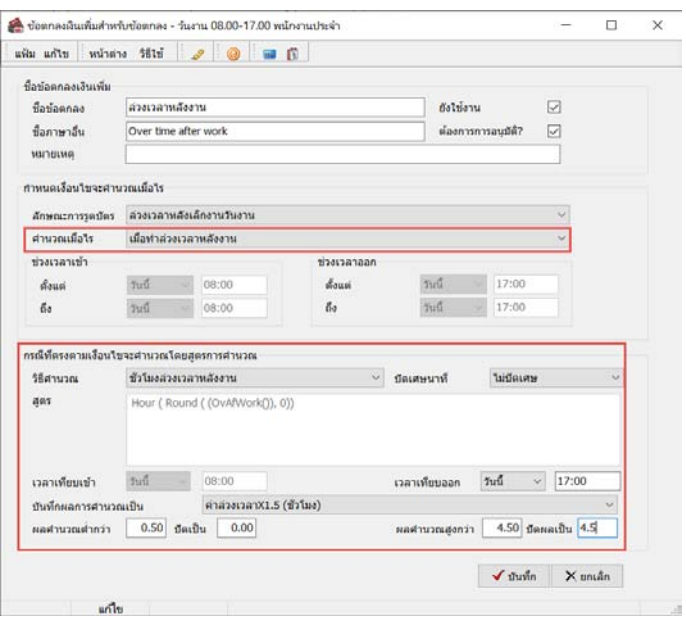

- **คํานวณเมื่อไร**เลือกเป็ น **เมื่อทําล่วงเวลาหลังงาน วิธีคํานวณ** เลือกวิธีการคํานวณมาตรฐานเป็ น **ชั่วโมงล่วงเวลาหลังงาน บันทึกผลการคํานวณเป็ น** ระบุเป็ น **ค่าล่วงเวลา 1.5(ชั่วโมง) ผลคํานวณตํ่ากว่า**ระบุเป็ น **0.50** ปัดเป็ น **0.00 ผลคํานวณสูงกว่า 4.50** ปัดผลเป็ น **4.50** 

# *รูปแบบที่ 2*

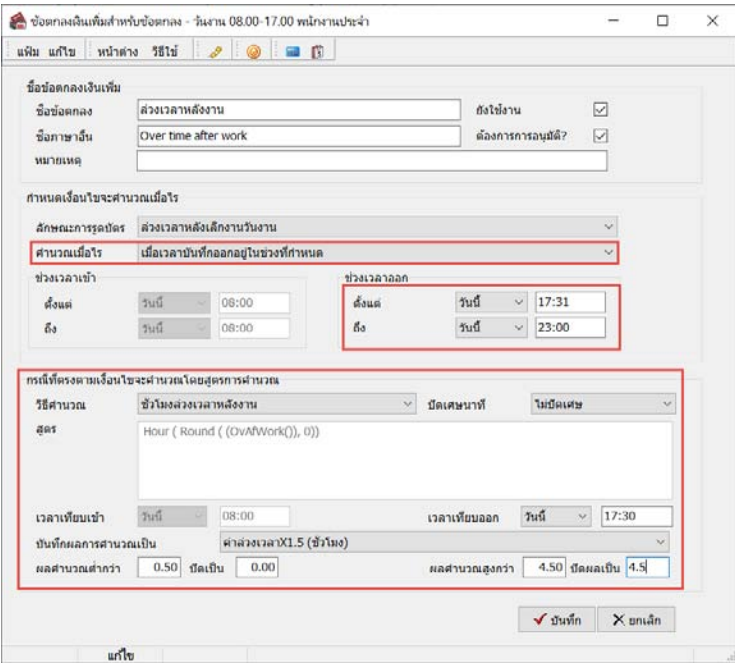

- **คํานวณเมื่อไร**เลือกเป็ น **เมื่อเวลาบันทึกออกอย่ในช่วงที่กําหนด ู** จากนั้นต้องกาหนดช ํ ่วงเวลาออก เป็ น 17.01 –

 23.00 น. **วิธีคํานวณ** เลือกวิธีการคํานวณมาตรฐานเป็ น **ชั่วโมงล่วงเวลาหลังงาน บันทึกผลการคํานวณเป็ น** เลือกเป็ น **ค่าล่วงเวลา 1.5(ชั่วโมง) ผลคํานวณตํ่ากว่า**กาหนดเป็ น ํ **0.50** ปัดเป็ น **0.00 ผลคํานวณสูงกว่า 4.50** ปัดผลเป็ น **4.50**

**หมายเหตุ :** การกำหนดข้อตกลงเงินเพิ่มเงินหักต่างๆ สามารถเลือกใช้ คำนวณเมื่อไร และวิธีการคำนวณในกรณีต่างๆ ได้หลายรูปแบบ รวมถึงการกาหนดสูตรการคํานวณเอง กรณีสูตรการคํานวณมาตรฐานของโปรแกรมไม ํ ่สามารถรองรับเงื่อนไข ของกิจการ ได้ ทั้งนี้เพื่อความสะดวกในการกำหนดเงื่อน ไขต่างๆ ให้ครอบคลุมสำหรับกิจการแต่ละปะเภท

**4. ประเภทเงินเพิ่ม** คือ ข้อตกลงที่ บริษัทต้องจ่ายเงินเพิ่มให้กับพนักงาน เช่น ค่าล่วงเวลา x 1.5 เท่า เป็นต้น ซึ่งจะทำการกำหนดข้อมูลในส่วนของ ้บันทึ**กผลการคำนวณเป็น ดังรู**ป

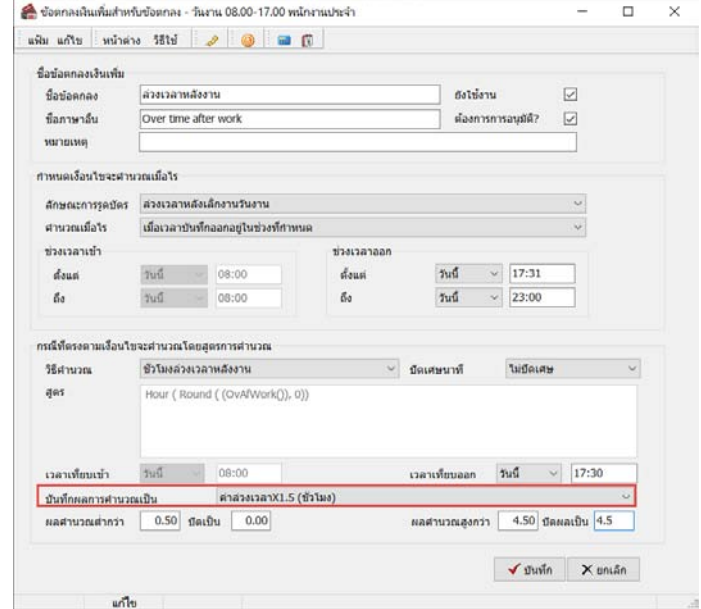

**5. ข้ อจํากัดในการจ่ายเงินเพิ่ม** คือ การกำหนดว่าการจ่ายเงินเพิ่มนั้นๆ ต้องมีการอนุมัติก่อน หรือไม่ และจำกัดจำนวนต่ำสุดและสูงสุดหรือไม่ ซึ่งจะ ทําการกาหนดข้อมูลในส ํ ่วนของ **ต้องการการอนุมัติ ?** และในส่วนของ **ผลคํานวณตํ่ากว่า** หรือ **ผลคํานวณสูง กว่า** ดังรูป

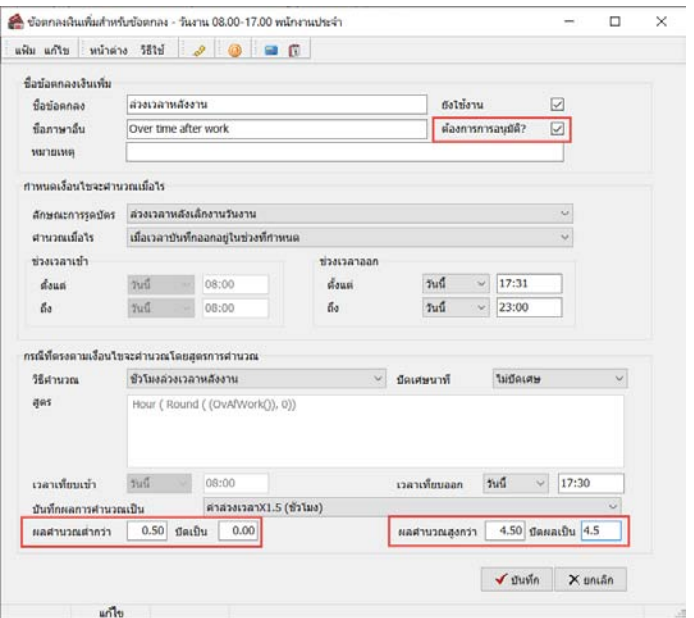